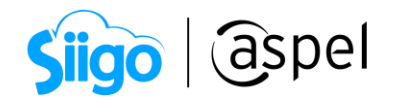

# Genera CFDIs con la versión 4.0 en Aspel SAE 8.0

A partir de 1° Julio 2022, será necesario emitir Comprobantes Fiscales Digitales por Internet con la nueva versión 4.0 por lo que la información requerida para emitir dichos comprobantes se actualiza.

Para generar CFDI con Aspel-SAE 8.0, realiza los pasos siguientes:

- 1. Corrobora el servicio de internet en el equipo que se va a facturar.
- 2. Configura el sistema realizando los siguientes pasos:
	- a. Ingresa a:

Configuración > Parámetros del sistema

- b. Sección: Datos de la empresa. Revisa que se encuentre definida correctamente la información de:
	- Razón social.
	- RFC de la empresa.
	- Régimen Fiscal del Contribuyente Emisor.
	- El domicilio fiscal de la empresa.
	- El lugar de expedición (sólo en caso de que se vaya a expedir el comprobante desde una sucursal).

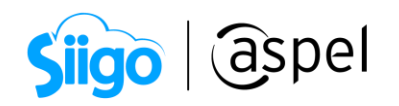

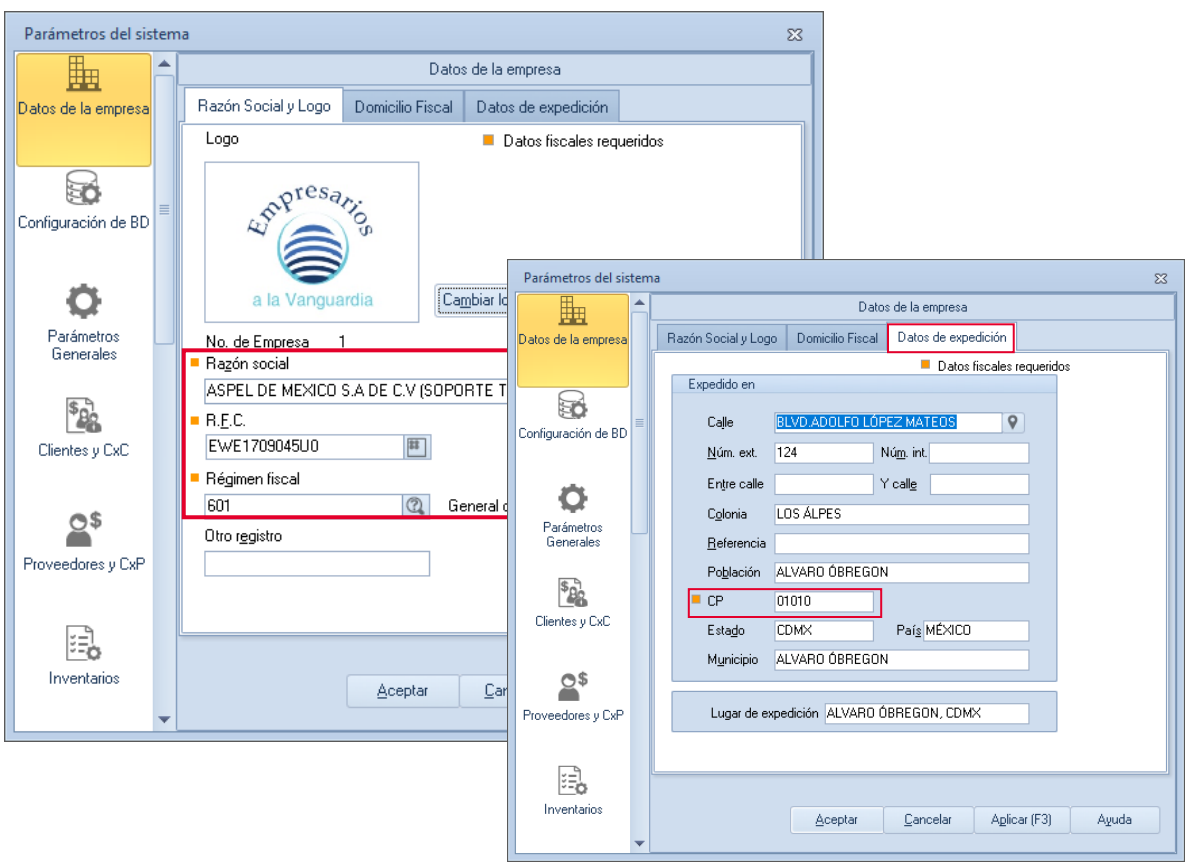

Figura 1. Ventana Parámetros del sistema > Datos de la empresa

3. Ingresa a:

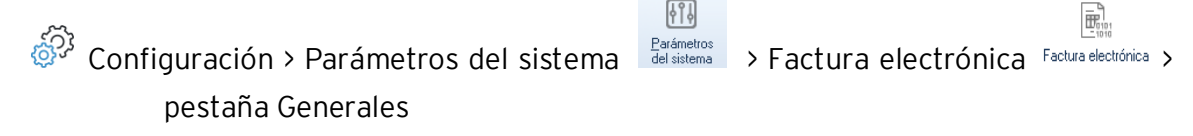

En los campos Certificado y llave privada al dar clic en **exa despliega la ventana para que** localices tu carpeta donde se encuentra tu Certificado de Sello Digital (\*.cer) y la llave privada (\*.key) y captura la contraseña de tu CSD en el campo correspondiente.

No confundir los archivos del Certificado de Sello Digital, con los de la Firma Electrónica Avanzada (FIEL), son archivos con la misma extensión, la FIEL no se configura en los Sistemas Aspel. Para su identificación el CSD el nombre del archivo está constituido por 20 dígitos, a diferencia de la FIEL que generalmente su nombre corresponde al RFC de la empresa.

Para más información consulta el siguiente video: [¿Cómo distinguir el CSD de la FIEL?](https://youtu.be/waOE_UCFYAc) 

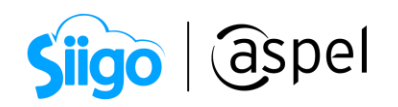

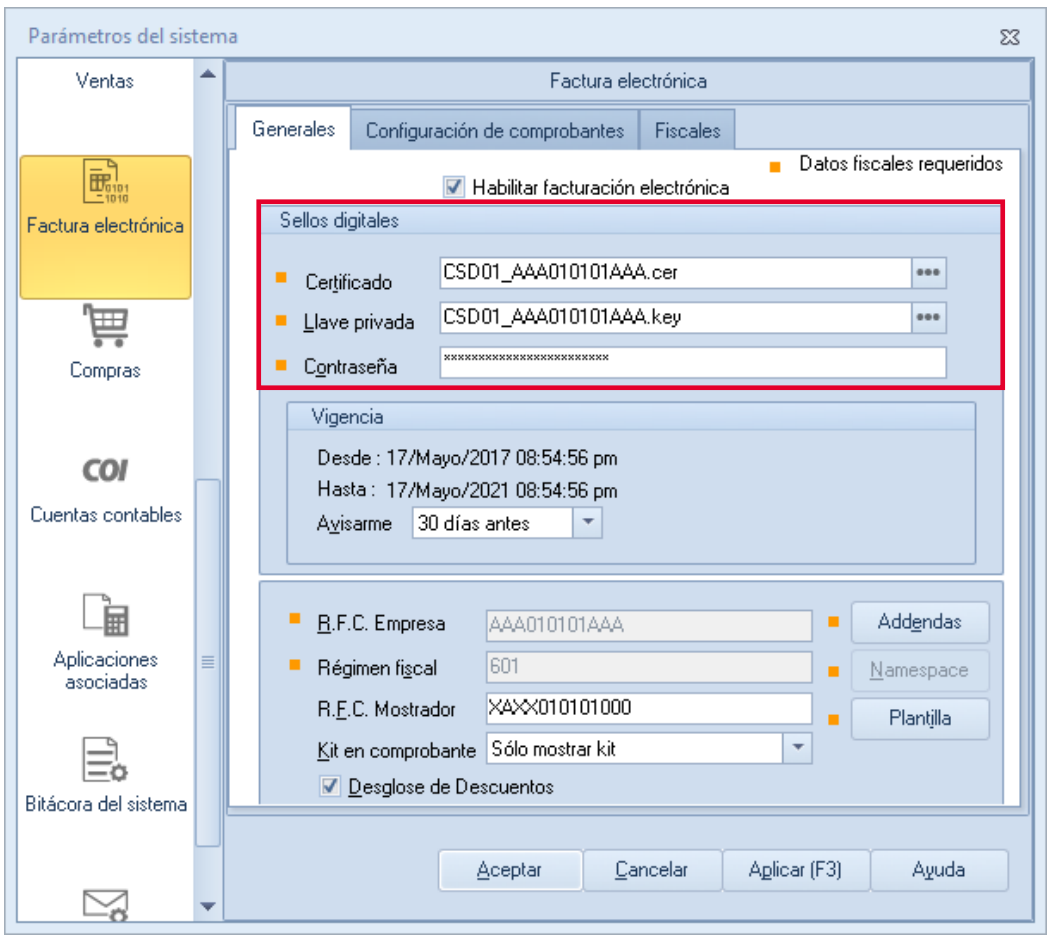

Figura 2. Ventana Parámetros del sistema > Factura electrónica

### 4. Ingresa a:

- $[9]$ ್ಯವು<br>ಸಂಸ Configuración > Parámetros del sistema  $\frac{p_{\text{arámeptos}}}{}$  > Factura electrónica Factura electrónica > pestaña Configuración de comprobantes
	- En la sección Versión de comprobante fiscal digital:
		- Activa el parámetro CFDI versión 4.0.

# En la pestaña Servicio de Timbrado en los campos:

• Proveedor: Da clic en **I** para desplegar el listado de proveedores y selecciona a tú proveedor con el que realizaste tu contrato de servicio de timbrado.

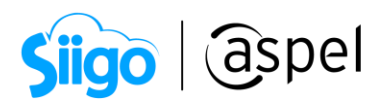

 Usuario y contraseña: debes capturar los datos proporcionados por tú proveedor.

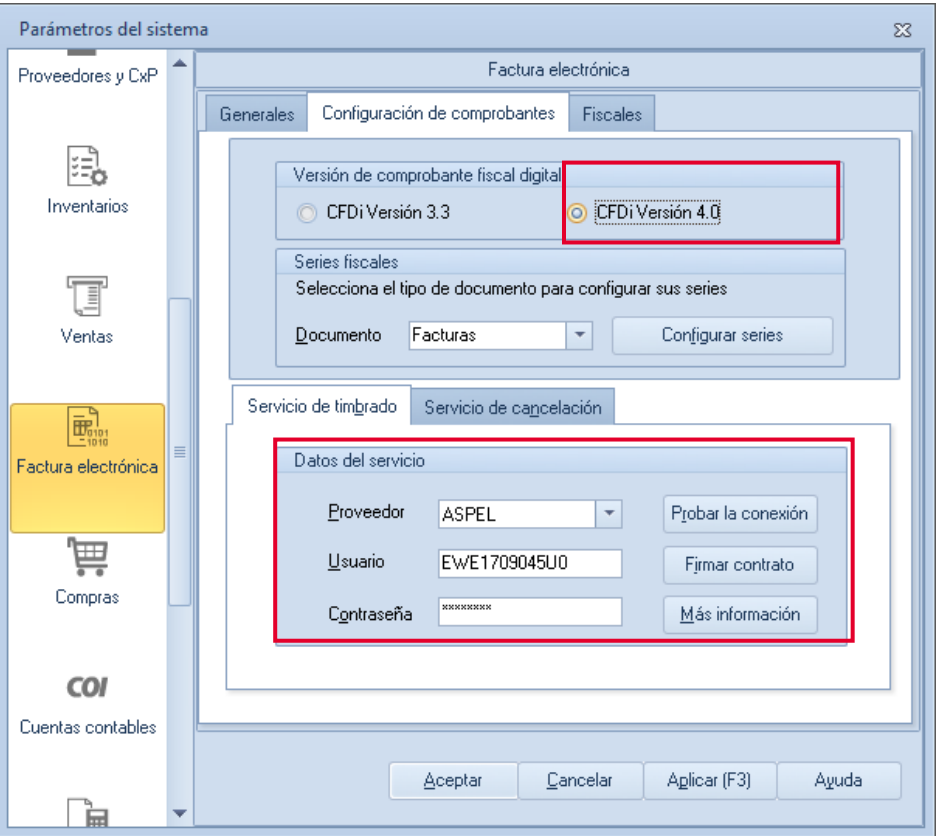

Figura 3. Ventana Parámetros del sistema > Pestaña Configuración de comprobantes

Al finalizar da clic en Aceptar para guardar la configuración.

5. En la sección de series fiscales, se configuran las series, estas pueden ser: Facturas, Traslados-Carta Porte, Devoluciones, Comprobantes de pago y Notas de Crédito.

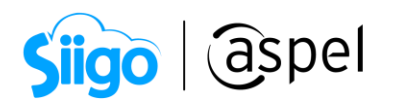

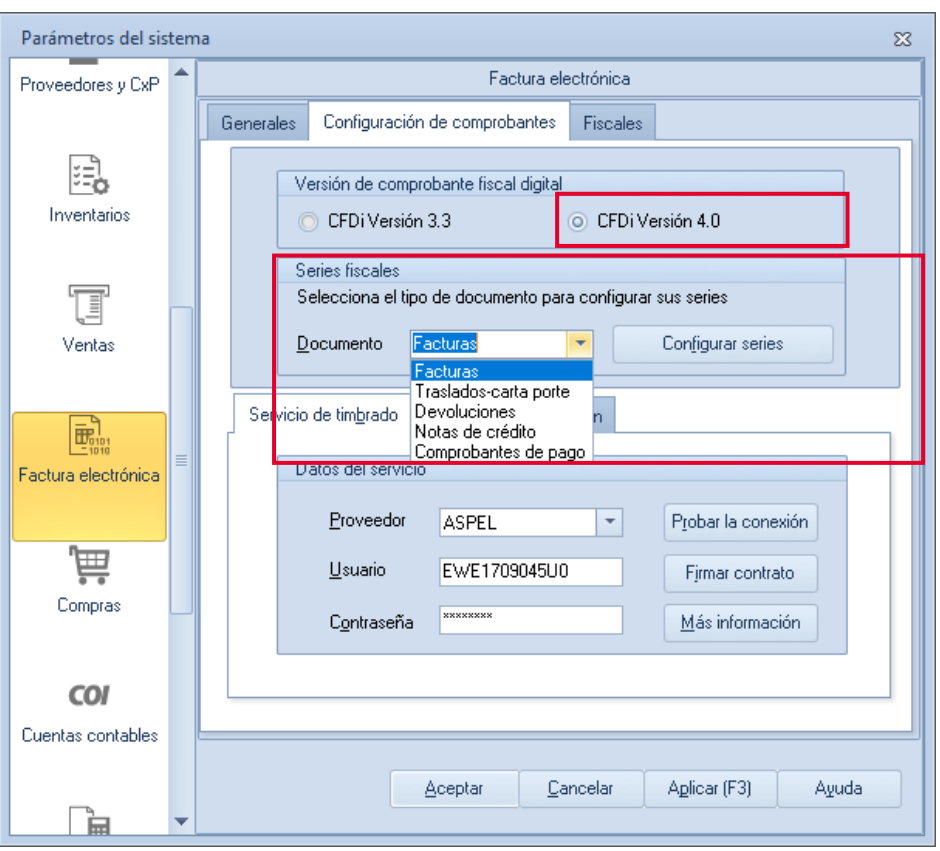

Figura 4. Ventana Factura electrónica > sección de series fiscales

Para este ejemplo se realiza la configuración de una serie digital en Facturas.

Para el alta de la serie da clic en **configurar series** debes indicar la siguiente información:

- Serie: Nombre que recibirá para su identificación.
- Tipo: Debes habilitar O Digital

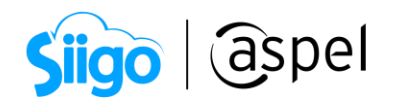

| Series fiscales |                           |                  |                         |                       |                                |                                               |          |                                        |                       |                          | $\Sigma$          |
|-----------------|---------------------------|------------------|-------------------------|-----------------------|--------------------------------|-----------------------------------------------|----------|----------------------------------------|-----------------------|--------------------------|-------------------|
| <b>SERIE</b>    | <b>TIPO</b>               | Folio<br>inicial | Alineación del<br>folio | Longitud<br>del folio | Formato de emisión CFDI<br>3.3 | Formato de emisión CFDI<br>4.0                |          | Archivo de configuración<br>de captura | Personalizar<br>serie | Proveedor de<br>timbrado | Estatus           |
| STAND.          | O Impreso<br>Digital      |                  | Derecha y ceros         |                       | 10 C: VPROGRAM FILES           |                                               | $\cdots$ |                                        | eee No                |                          | Disponible        |
| AA              | Impreso<br>O Digital      |                  | 1 Derecha y ceros       |                       |                                | 10 C:\PROGRA~2\COMN  )i de facturas-2 V40.gr2 |          |                                        | No                    |                          | Disponible        |
| FACT            | C Impreso<br>O Digital    |                  | 1 Derecha y ceros       |                       | 10 C:\PROGRA~2\COMN            |                                               |          |                                        | No                    |                          | <b>Disponible</b> |
| <b>FxANT</b>    | Ō<br>Impreso<br>O Digital |                  | Derecha y ceros         |                       | 10 C:\PROGRA~2\COMN            |                                               | $\cdots$ |                                        | eee No                |                          | Disponible        |
| NCxANT          | Impreso<br>© Digital      |                  | 1 Derecha y ceros       |                       | 10 C:\PROGRA~2\COMN            |                                               |          |                                        | eee No                |                          | Disponible        |
|                 |                           |                  |                         |                       |                                |                                               |          |                                        |                       |                          |                   |
|                 |                           |                  |                         | Aceptar               | Cancelar                       | Eliminar<br>Agregar                           |          | Ver personalización de CFDI            |                       |                          |                   |

Figura 5. Ventana Series fiscales con serie personalizada

6. Ingresa los datos del cliente.

Menú Clientes > Clientes > Expediente del cliente.

a) Datos generales: Ingresa la información general del cliente y los datos obligatorios para la emisión del CFDI, como son: Razón social/Nombre, el RFC, el Régimen Fiscal y el Código postal, en los campos correspondientes.

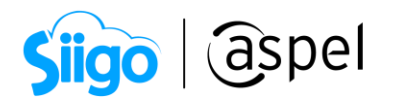

| c                                                                                                    | Expediente del cliente - detalle del cliente                                                                                                    | Ò.<br>3@ <sub>2</sub><br>$\equiv$                                                                                                    | 同                                                                                                    | $\Sigma$ |
|----------------------------------------------------------------------------------------------------|----------------------------------------------------------------------------------------------------|----------------------------------------------------------------------------------------------------|----------------------------------------------------------------------------------------------------|----------|
| Clave                                                                                                    | A<br>Datos generales<br>⇧                                                                                                    | Nombre LUNIMADORA DE ALMACENES SA DE CV<br>Activo<br>Estatus<br><b>B</b> Datos históricos<br>國<br><b>C</b> Datos de ventas                                                                                                    | $\rightarrow$<br>25,336.92<br>Saldo<br>$\mathbb{R}$<br>E. Emisión de documentos<br>Datos adicionales                                                                                                    |          |
| Información<br>general<br>ēs)<br>Información<br>saldos<br>Información de<br>ventas<br>Bitácora de<br>movimientos<br>$  \mathcal{O}  $<br>Citas y contactos | B.F.C.<br>Calle<br>Núm. egt.<br>Y calle<br>Nacionalidad<br>Estado<br>Población<br>Referent Información<br>Clasif <sub>ca</sub><br>Teléf<br>Ind<br>Página y<br>Tipo<br>m<br>$\circ$<br>м | IIA040805DZ4<br>鳳<br>Régimen fiscal 626<br>Avenida Granjas<br>Núm. int. 1.00<br>17<br>San Lorenzo<br>Mexicana<br>Yucatán<br>Mérida<br>RFC válido.<br>Nombre/Razón social válida.<br>CP válido.<br>RFC no está en la lista negra. | $\overline{\mathbb{Q}}$<br>C.U.R.P.<br>$\overline{Q}$<br>Entre calle San Sebastian<br>País MEX<br>2 México<br>0<br>97000<br>Código postal<br>Mérida<br>Municipio<br>Colonia San Sebastian<br>×<br>Aceptar<br>Latos fiscales requeridos |          |
|                                                                                                    |                                                                                                    |                                                                                                    | Cancelar<br>Guardar (F3)<br>Ayuda<br>Aceptar                                                                                                    |          |

Figura 7. Ventana selección del tipo de folio.

7. Emite tu CFDI.

Una vez realizada la configuración, estas listo para realizar la emisión de comprobantes CFDI v 4.0con Aspel SAE.

#### a. Ingresa a:

Menú ventas > facturas > alta de facturas > da clic Selección del tipo de folio

o bien en tu teclado presiona la tecla F9.

Selecciona el folio a utilizar en tu comprobante

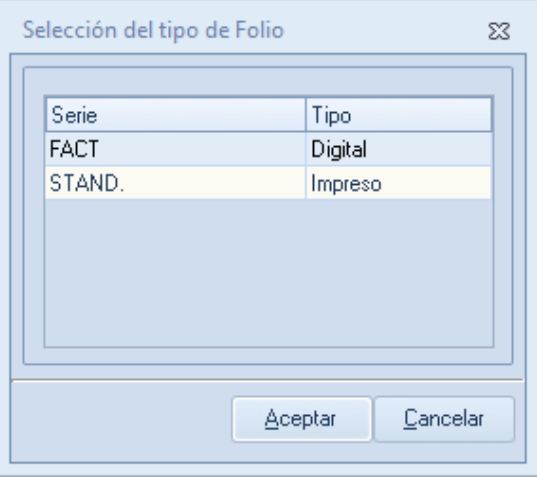

Figura 6. Ventana selección del tipo de folio.

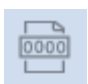

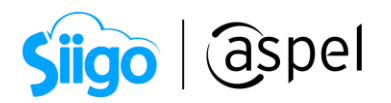

b. Indica la información del comprobante: fecha, clave del cliente, datos de los productos, etc., como se realiza para cualquier factura.

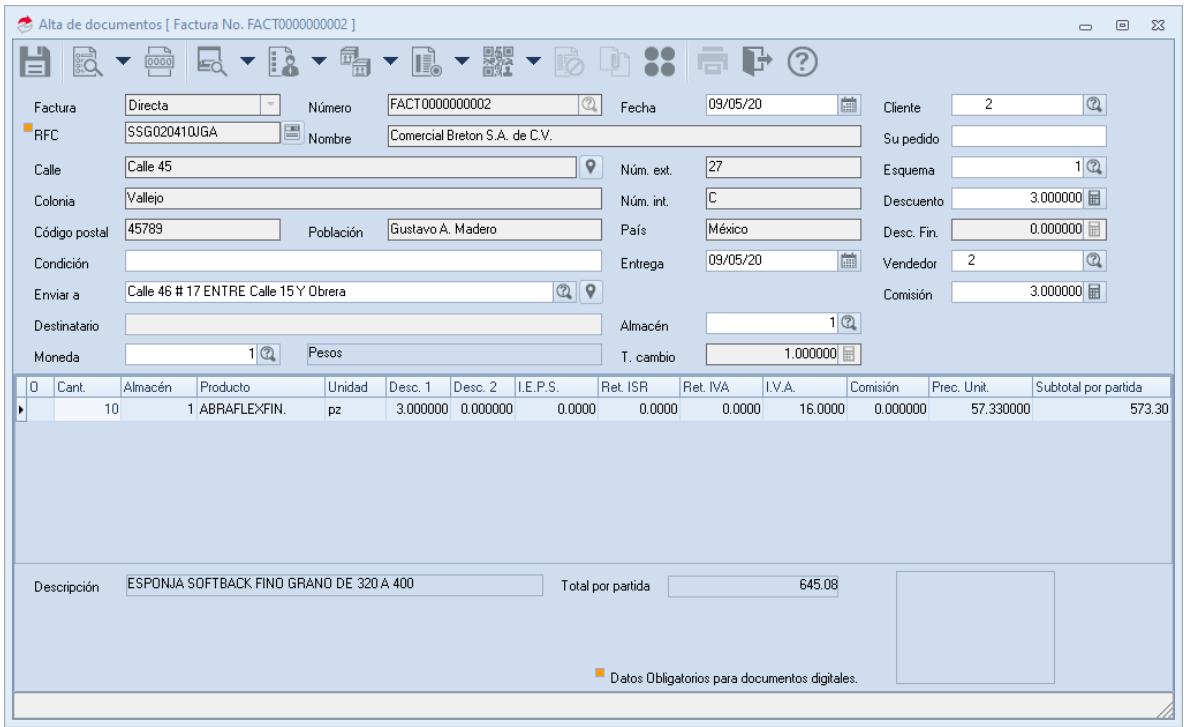

Figura 8. Ventana de alta de factura

c. Graba el documento colocando los datos fiscales obligatorios como: uso de CFDI, forma de pago SAT y método de pago.

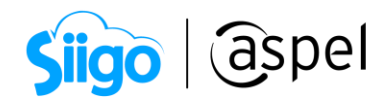

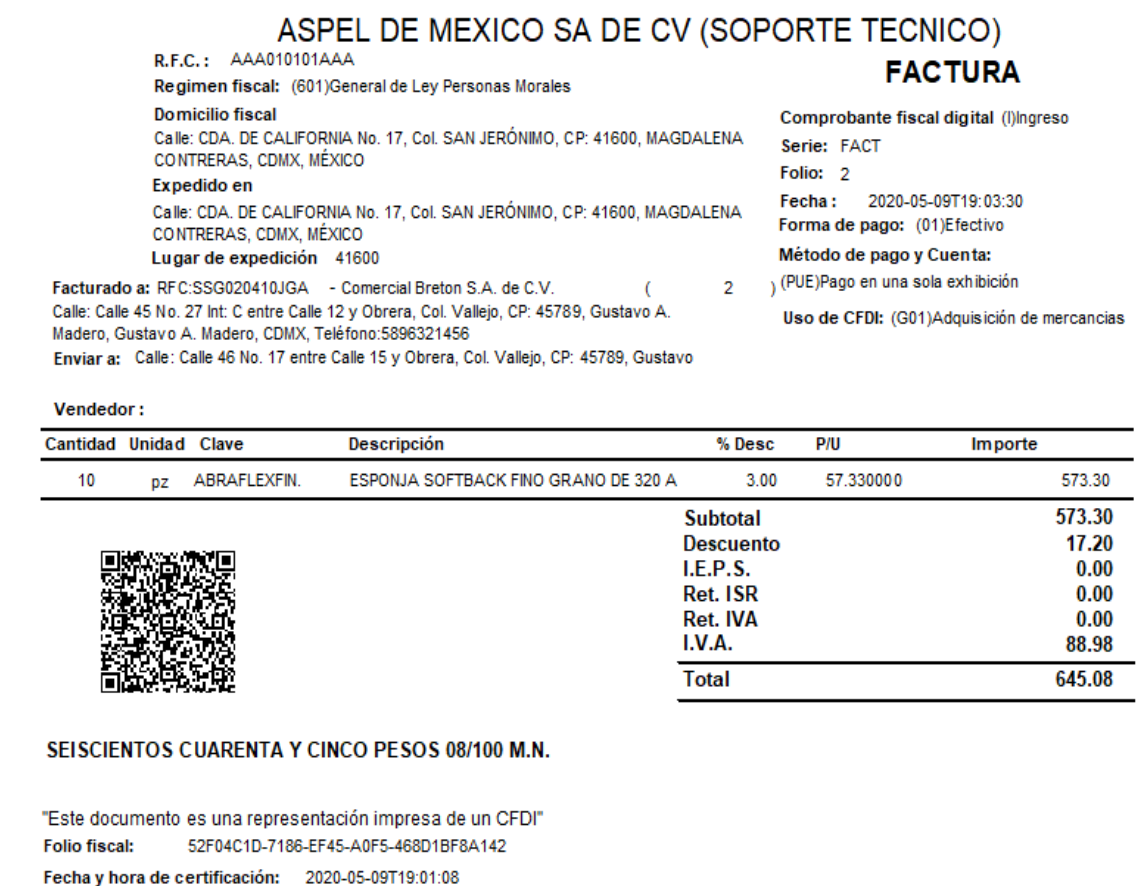

Figura 9. Representación impresa

## ¡Listo! Con estos sencillos pasos estarás actualizado.

Te invitamos a consultar más documentos como este en [Tutoriales](https://www.aspel.com.mx/tutoriales) y a suscribirte a nuestro canal de [YouTube](https://www.youtube.com/user/ConexionAspel)

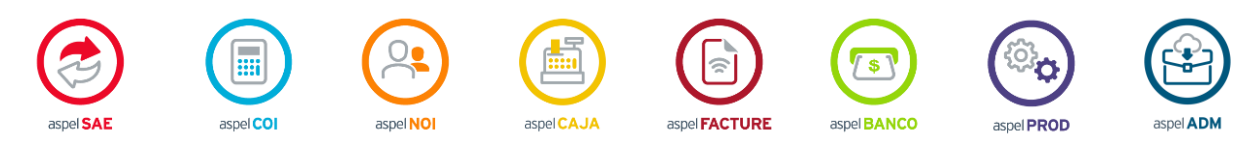

Dudas, comentarios y sugerencias sobre este documento [aquí.](mailto:buzoncapacitacion@aspel.com.mx?subject=Dudas,%20comentarios%20y%20sugerencias%20(tutoriales))